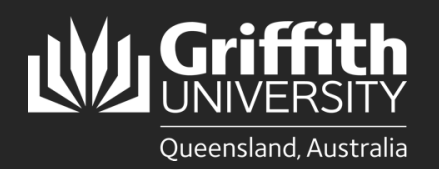

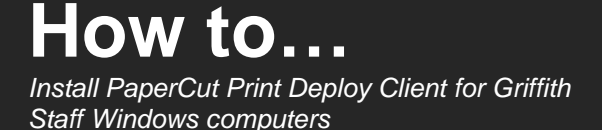

## **Introduction**

The Windows PaperCut Print Deploy client helps you connect to the Griffith PaperCut print system. It features MyPrint\_Staff which allows you to retrieve your jobs from any available MFD. This guide will show you how to manually install Ricoh PaperCut software on your Griffith Staff Windows computer so you can print to MFD's on any Griffith campus.

**If you are using a Griffith Staff computer off-campus:** You will need to connect to the **Griffith VPN** before completing the steps below.

Griffith-owned devices will normally use the PaperCut Print-Deploy client. This client enables the use of some advanced printing features (including finishing and stapling).

## **Step 1: Download the PaperCut Print Deploy client**

In a web browser go to the following URL: [https://griffitheduau.sharepoint.com/sites/Productivity-](https://griffitheduau.sharepoint.com/sites/Productivity-Content/VPN/Forms/AllItems.aspx)[Content/VPN/Forms/AllItems.aspx](https://griffitheduau.sharepoint.com/sites/Productivity-Content/VPN/Forms/AllItems.aspx)

Download the **pc-print-deployclient[myprint1.griffith.edu.au].msi** file to your desktop.

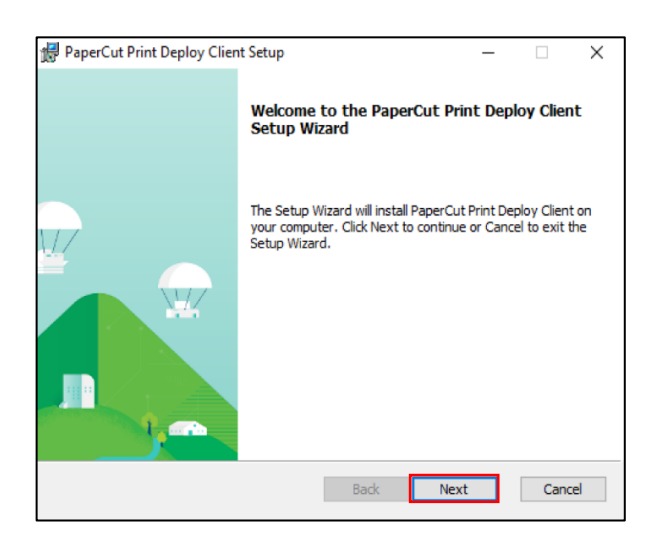

Some computers will prompt for approval to run the installer. Click **Yes** to proceed.

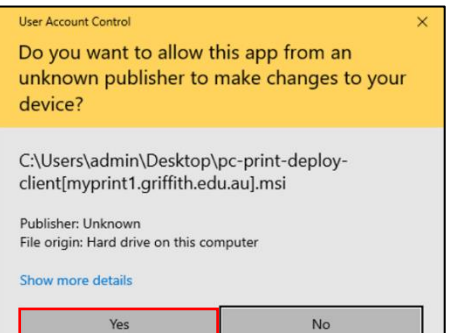

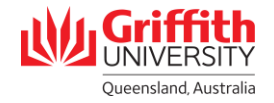

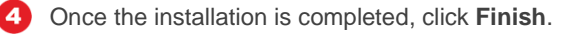

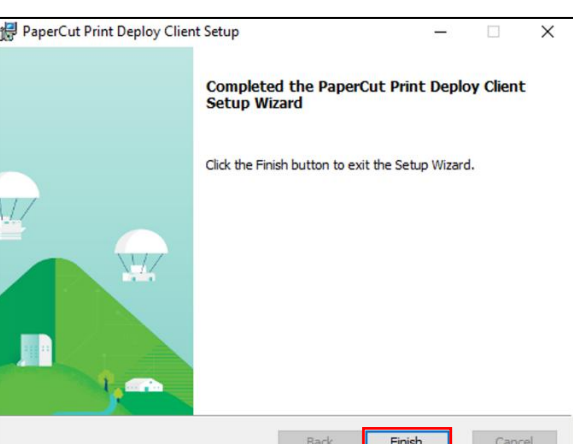

5 The PaperCut sign in screen will appear and a new green printer icon will display near the clock on the Windows taskbar.

**Sign in** with your **Griffith sNumber** and **Griffith password**.

Click **Sign in and add printers**.

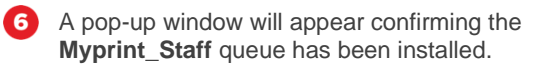

You can now close this window.

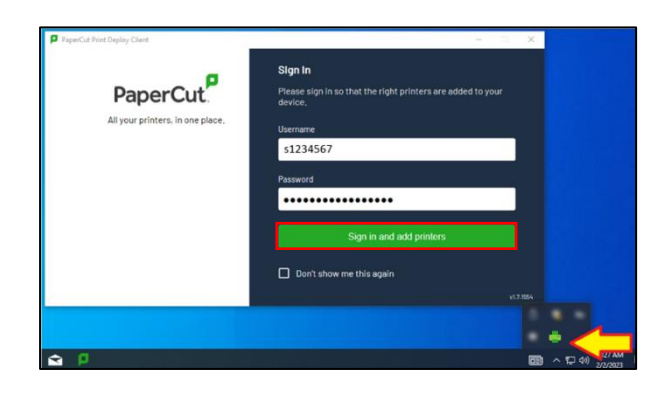

## PaperCut Print Deploy Client Q search printers, locations PaperCut My printers Refresh  $\blacksquare$  My printers E Myprint\_Staff [Virtual Print Queue ](Mobility) Staff Printing  $\frac{1}{2}$ Installed  $\bullet$  Help  $1-1$  of  $1$  $1<$  $\hat{<}$  $\,$  $\overline{\mathcal{L}}$ D Change user

## **Step 2: Confirm Myprint\_Staff Queue is installed**

**1** Print a test document by selecting **Myprint\_Staff [Virtual Print Queue](Mobility)** from the list of available printers.

In the Griffith Staff environment, Windows will remember the last printer you used and present that as the default next time.

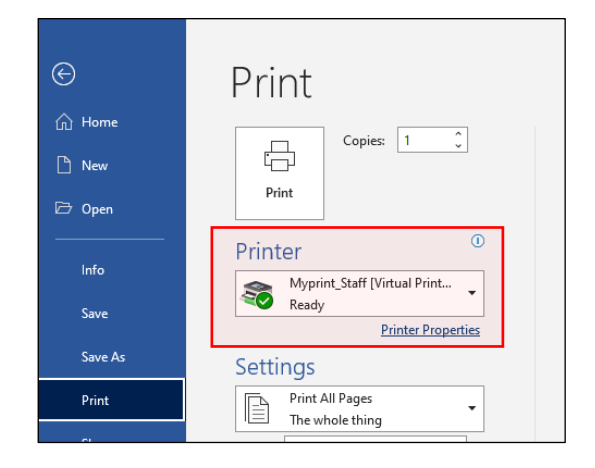

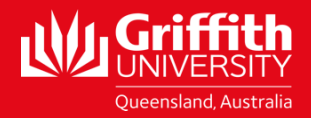